### **WAIVER INSTRUCTIONS**

### STEP 1:

Log-in to your team Dance Comp Genie account. If you do not yet have a Dance Comp Genie account, click the link below to create an account for your team. Keep in mind this account will be used in the future to register for any DTU competitions.

#### <https://dtu.dancecompgenie.com>

NOTE: Do NOT create individual accounts for each of your dancers. Please create one account for your team and then see below for instructions on how to add your dancers to your team account.

### STEP 2:

On your dashboard, select "Dancers".

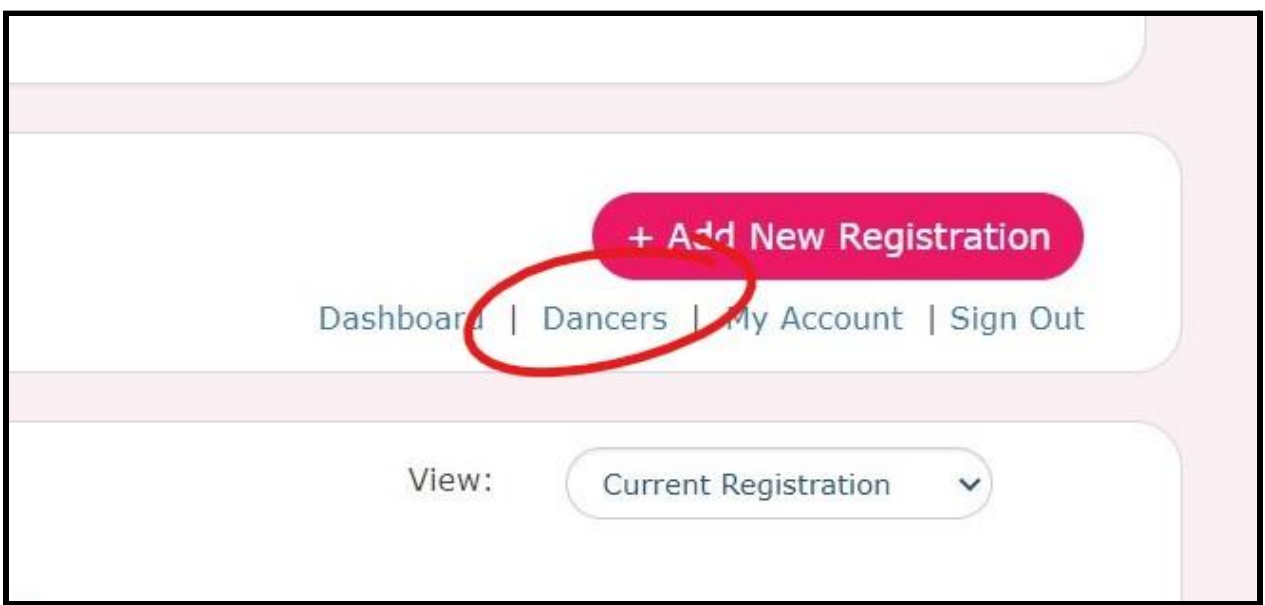

### STEP 3:

Then select "Create New".

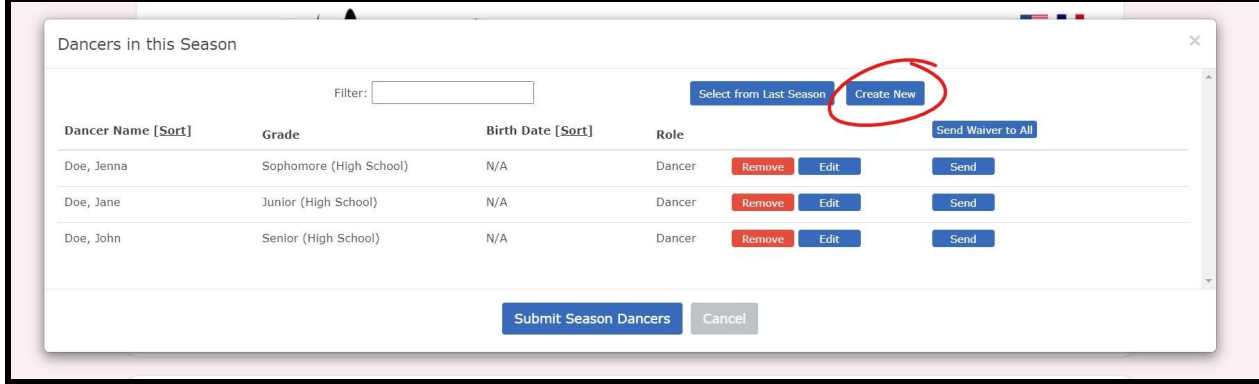

### STEP 4:

Then input the name and grade of your first participant. Continue adding participants until your entire roster has been added.

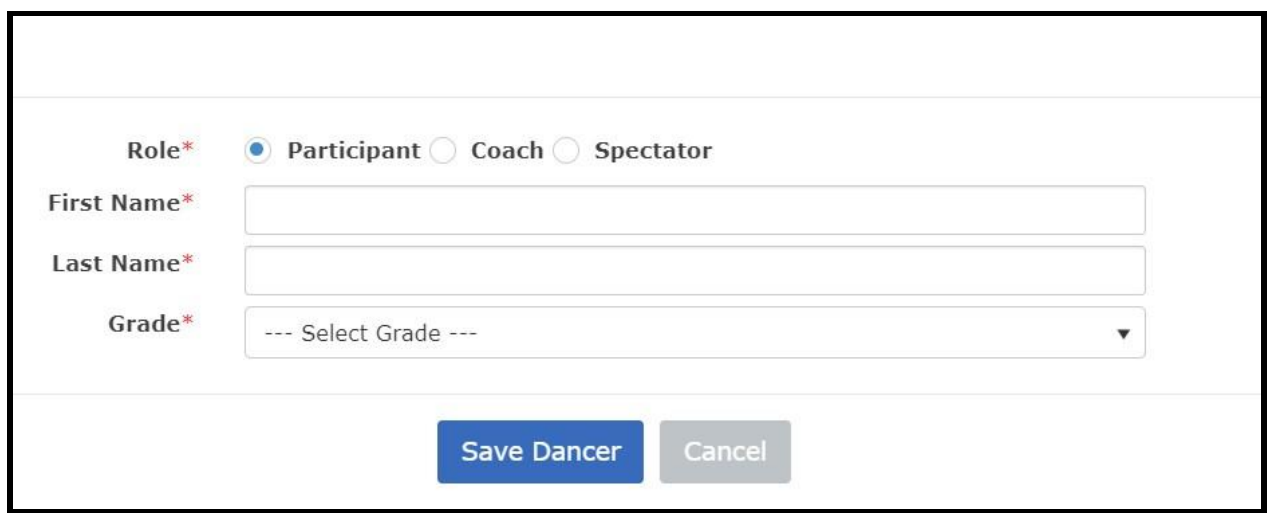

### STEP 5:

Then click "Submit Season Dancers" at the bottom of the roster box.

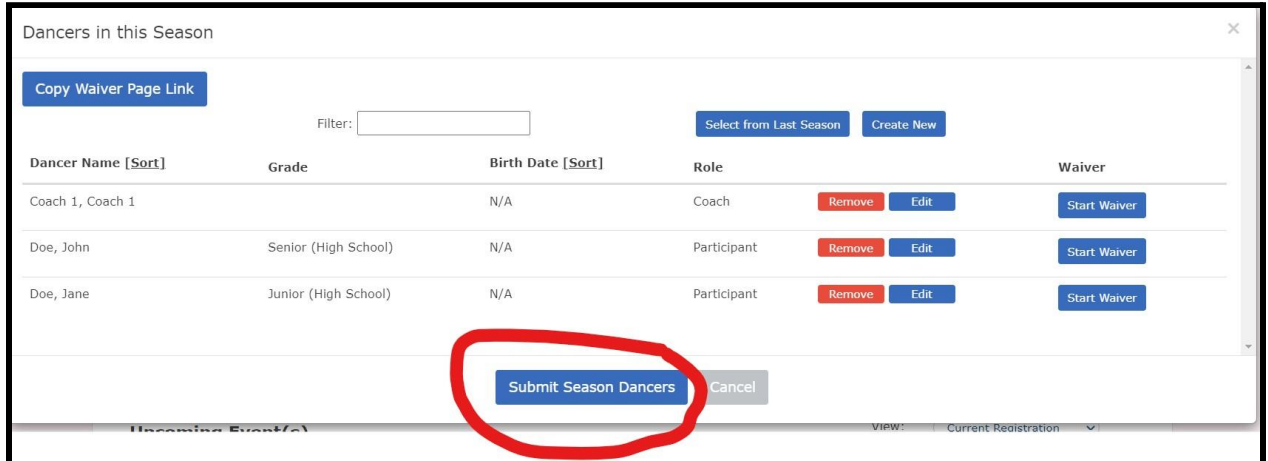

### STEP 6:

Next, click "Copy Waiver Page Link" at the top-left of the roster box.

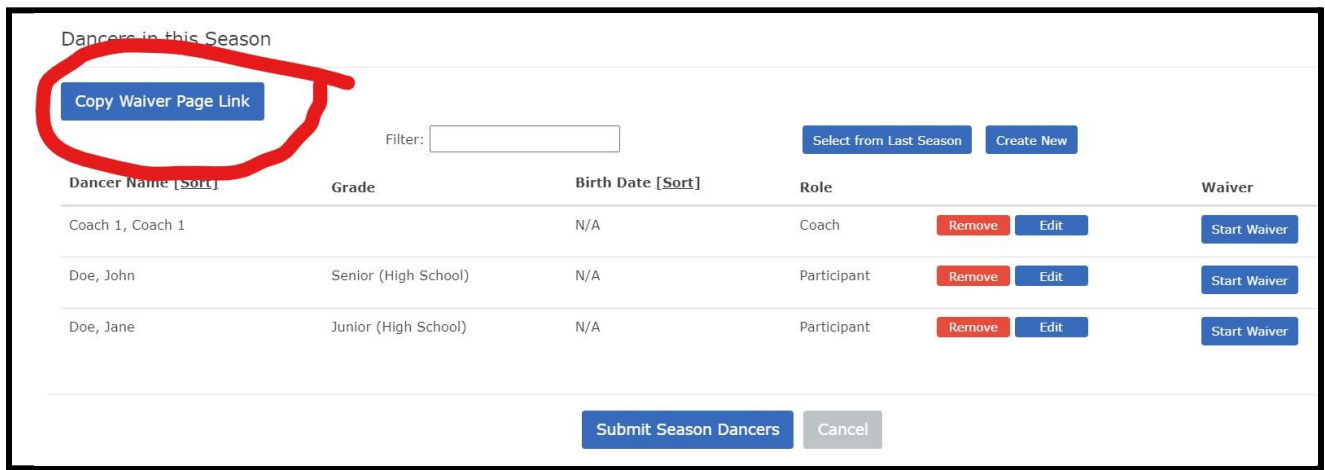

# STEP 7:

Email this link to the parents or guardians of your team members. Instruct them to follow the link and then select "Start Waiver" next to their participant's name.

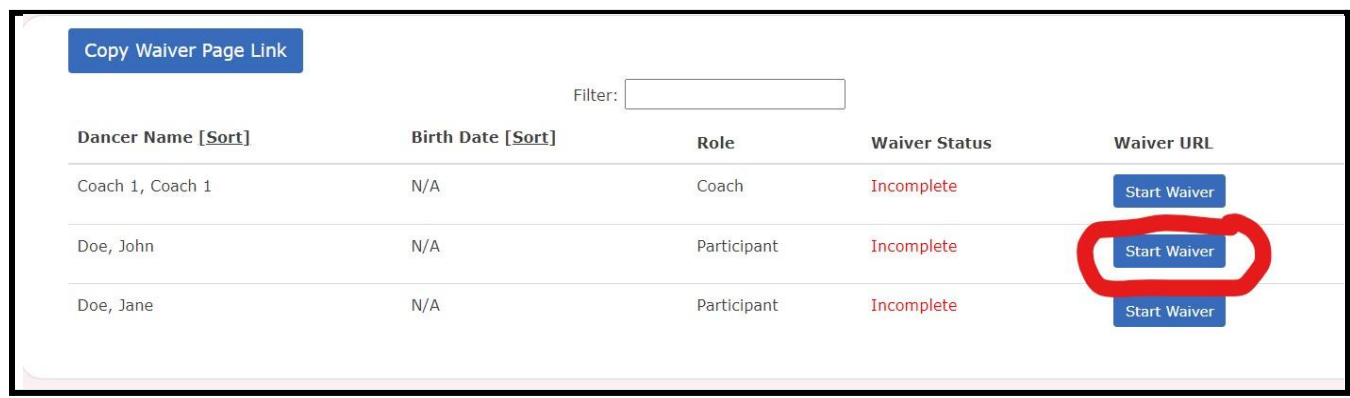

### STEP 8:

You can log-in to your account at any time to monitor which waivers have been completed and which waivers still need to be signed. Waivers that have been completed will say "Complete" next to those participants.

Participant names that say "Start Waiver" next to them do NOT have a completed waiver.

You will know when all of your participants have completed their waivers when each name says "Completed" next to it.

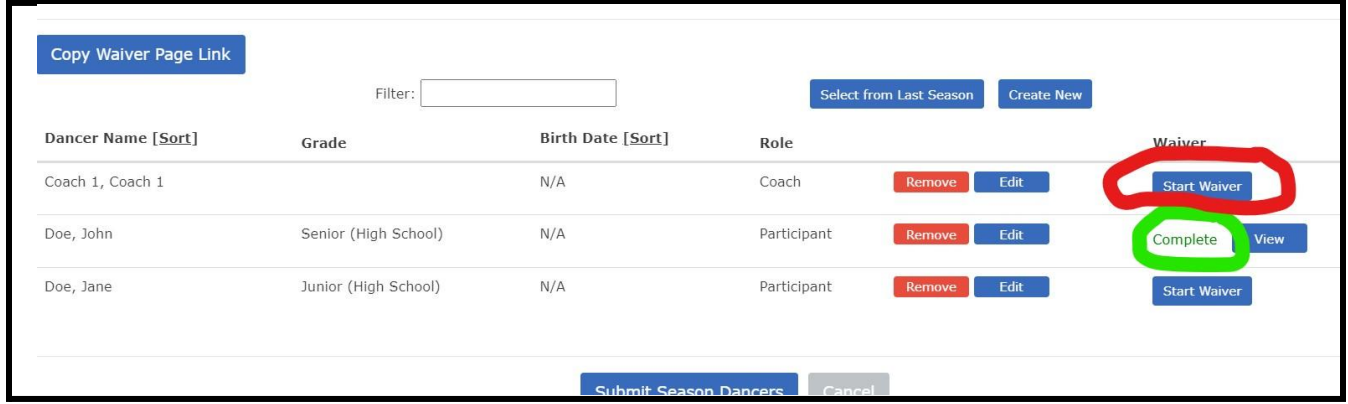

# NOTE:

Dance Team Union will consider everyone listed on your roster as participants and will need waivers from everyone listed. If a participant is no longer on your team, you will need to remove them from the roster.